## 一、报名方式

1 、 PC 电 脑 用 户 请 点 链 接 <http://zb.tv189.com/phone/live.html?roomId=1497> 进入报名 页面。

手机用户请打开微信扫描二维码进入报名页面。

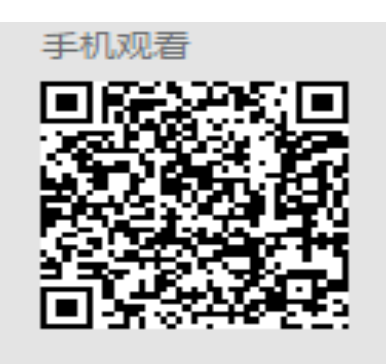

2、进入如下界面,请点击"报名参加"按钮。

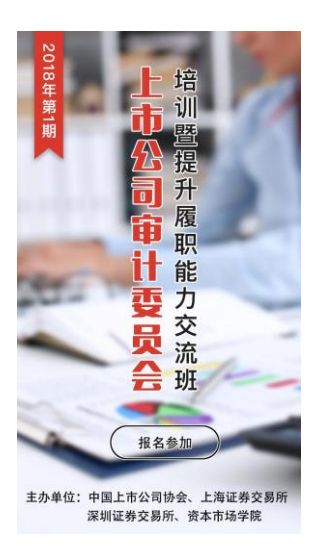

3、进入报名页面,请填写个人信息,点击"提交报名"按 钥。(参训学员可自愿选择培训方式,"现场培训"请参训 学员于 7 月 13 日亲临中国科技会堂 B103 会议室参加培训; "远程视频"请参考"二、视频培训操作流程"。请务必 保证手机号码填报准确,视频培训密码将于培训前一天发 送至报名预留手机号码)

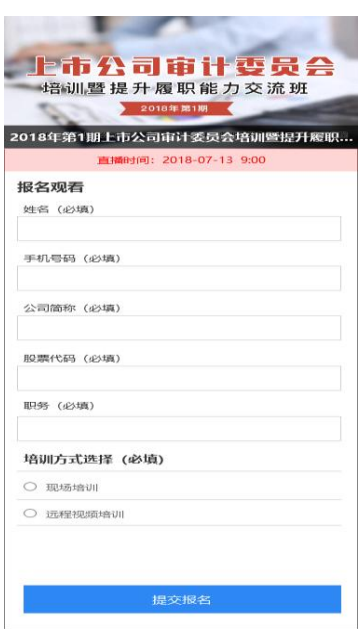

## 二、视频培训操作流程

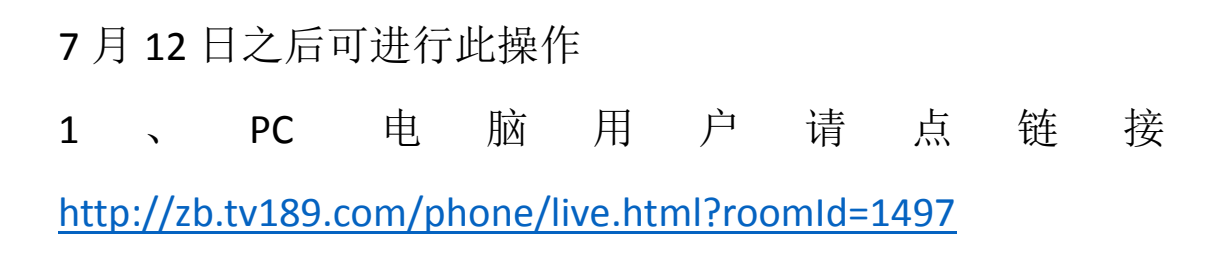

手机用户请打开微信扫描二维码

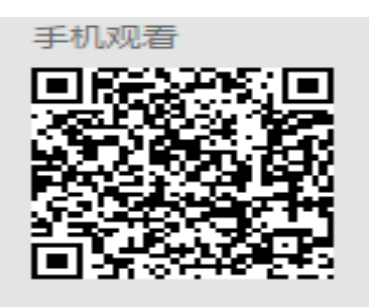

2、进入如下界面,请点击"进入直播"按钮

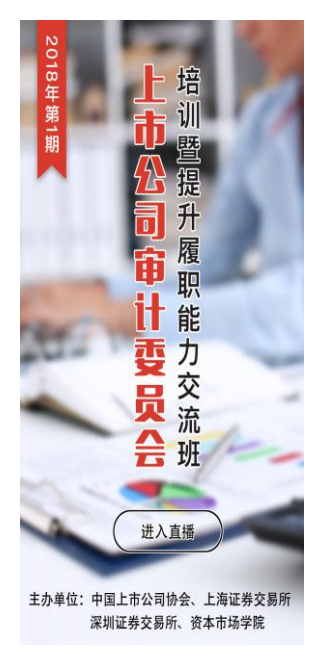

3、进入直播观看页面。(如点击"我要预约",则在直播 开始前会收到短信提醒。如不点"我要预约",则直播前 无短信提醒,但不影响观看视频)

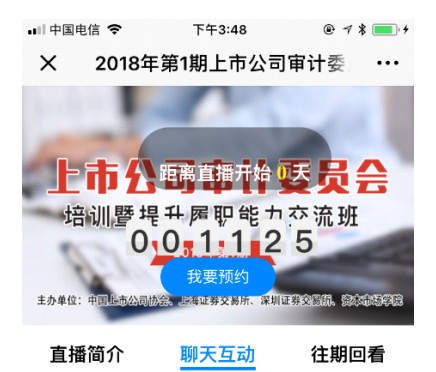

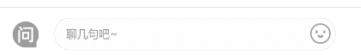

## 、直播开始,界面如下图,点击播放按钮即可观看。

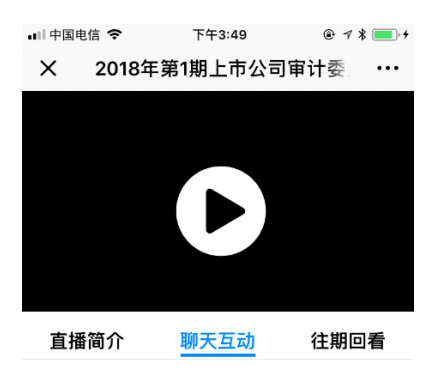

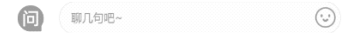